# **Spezifizieren Sie benutzerdefinierte Gerätemarken und -modelle über die REST-API**

Veröffentlicht: 2024-02-12

Mit der ExtraHop REST API können Sie kundenspezifische Marken und Modelle für Geräte angeben. Sie können Geräte über den REST API Explorer aktualisieren oder den Vorgang automatisieren, indem Sie Gerätekriterien über ein REST-API-Skript aus einer CSV- oder ähnlichen Datei lesen.

#### **Bevor Sie beginnen**

- Für Sensoren und ECA-VMs benötigen Sie einen gültigen API-Schlüssel, um Änderungen über die REST-API vornehmen und die folgenden Verfahren ausführen zu können. (siehe [Generieren Sie einen](https://docs.extrahop.com/de/9.4/rest-api-guide/#generieren-sie-einen-api-schl�ssel) [API-Schlüssel .](https://docs.extrahop.com/de/9.4/rest-api-guide/#generieren-sie-einen-api-schl�ssel)..
- Für Reveal (x) 360 benötigen Sie gültige REST-API-Anmeldeinformationen, um Änderungen über die REST-API vornehmen und die folgenden Verfahren ausführen zu können. (siehe [REST-API-](https://docs.extrahop.com/de/9.4/rx360-rest-api/#rest-api-anmeldeinformationen-erstellen)[Anmeldeinformationen erstellen .](https://docs.extrahop.com/de/9.4/rx360-rest-api/#rest-api-anmeldeinformationen-erstellen)..

## **Geben Sie eine benutzerdefinierte Marke und ein Modell über den REST API Explorer an**

 $\bigcap$ **Wichtig:** Der REST-API-Explorer ist auf Reveal (x) 360 nicht verfügbar.

### **Rufen Sie die ID des Gerät ab**

Bevor Sie eine benutzerdefinierte Marke und ein Modell für ein Gerät angeben können, müssen Sie die REST-API-ID des Gerät abrufen.

1. Navigieren Sie in einem Browser zum REST API Explorer.

Die URL ist der Hostname oder die IP-Adresse Ihres Sensor oder Konsole, gefolgt von /api/v1/ explore/. Wenn Ihr Hostname beispielsweise seattle-eda ist, lautet die URL https://seattleeda/api/v1/explore/.

- 2. klicken **Geben Sie den API-Schlüssel ein** und fügen Sie dann Ihren API-Schlüssel ein oder geben Sie ihn in das **API-Schlüssel** Feld.
- 3. klicken **Autorisieren** und dann klicken **Schliessen**.
- 4. klicken **POST /Geräte/Suche**.
- 5. klicken **Probiere es aus**.

Das JSON-Schema wird automatisch dem Textfeld für den Body-Parameter hinzugefügt.

6. Geben Sie in das Textfeld die Suchkriterien ein, mit denen das Gerät ausgewählt wird. Die folgenden Suchkriterien geben ein Gerät mit der IP-Adresse 10.10.10.200 zurück:

```
{
   "filter": {
     "field": "ipaddr",
     "operand": "10.10.10.200",
     "operator": "="
 }
}
```
Weitere Informationen zu Gerätesuchfiltern finden Sie unter Operandenwerte für die Gerätesuche  $\mathbb{Z}$ .

7. klicken **Anfrage senden**.

Beachten Sie im Abschnitt Antworttext den id Feld des Gerät.

#### **Geben Sie ein hoher Wert Gerät an**

- 1. klicken **PATCH /Geräte/ {id}**.
- 2. klicken **Probiere es aus**.
- 3. In der **Körper** Feld, geben Sie das folgende JSON-Objekt ein:

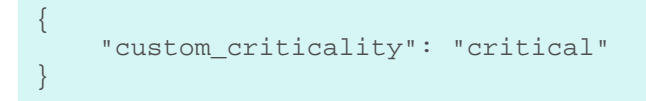

- 4. In der **id** Feld, geben Sie die ID des Gerät, das [Sie haben im vorherigen Verfahren abgerufen .](https://docs.extrahop.com/de/9.4/rest-specify-high-value/#rufen-sie-die-id-des-ger�t-ab)
- 5. klicken **Anfrage senden**.

Wenn die Anfrage erfolgreich ist, wird im Abschnitt Serverantwort der Antwortcode 204 angezeigt.

## **Rufen Sie das Python-Beispielskript ab und führen Sie es aus**

Das ExtraHop GitHub-Repository enthält ein Beispiel-Python-Skript, das Sonderanfertigungen und Modelle aus einer CSV-Datei liest und sie Geräten mit angegebenen IP-Adressen hinzufügt.

- 1. Gehe zum [ExtraHop Codebeispiele GitHub-Repository](https://github.com/ExtraHop/code-examples/tree/main/specify_custom_make_model) L<sup>a</sup>und laden Sie den Inhalt des specify custom make model Verzeichnis auf Ihrem lokalen Computer.
- 2. Öffnen Sie in einem Texteditor den custom\_config.csv hinterlegen und fügen Sie die IP-Adresse für jedes Gerät hinzu, das Sie aktualisieren möchten, zusammen mit den Sonderanfertigungen und Modellen für jedes Gerät.

**Hinweis:**Die Datei enthält zwei Beispieleinträge. Das Script ignoriert die Kopfzeile.

- 3. Öffnen Sie in einem Texteditor den specify\_custom\_make\_model.py archivieren und ersetzen Sie die Konfigurationsvariablen durch Informationen aus Ihrer Umgebung.
	- Geben Sie für Sensoren und ECA-VMs die folgenden Konfigurationsvariablen an:
		- **GASTGEBER:** Die IP-Adresse oder der Hostname des Sensor oder der ECA-VM.
		- **API\_SCHLÜSSEL:** Der API-Schlüssel.
	- Geben Sie für Reveal (x) 360 die folgenden Konfigurationsvariablen an:
		- **GASTGEBER:** Der Hostname der Reveal (x) 360-API. Dieser Hostname wird auf der Reveal (x) 360 API Access-Seite unter API-Endpunkt angezeigt. Der Hostname beinhaltet nicht /oauth2/ token.
		- **ID:** Die ID der Reveal (x) 360-REST-API-Anmeldeinformationen.
		- **GEHEIM:** Das Geheimnis der Reveal (x) 360 REST-API-Anmeldeinformationen.
- 4. Führen Sie den folgenden Befehl aus:

python3 specify\_custom\_make\_model.py

**Hinweis:**Wenn das Skript eine Fehlermeldung zurückgibt, dass die Überprüfung des SSL-Zertifikats fehlgeschlagen ist, stellen Sie sicher, dass [Ihrem Sensor oder Ihrer Konsole](https://docs.extrahop.com/de/9.4/eh-admin-ui-guide/#ssl-zertifikat) [wurde ein vertrauenswürdiges Zertifikat hinzugefügt](https://docs.extrahop.com/de/9.4/eh-admin-ui-guide/#ssl-zertifikat) E. Alternativ können Sie das hinzufügen verify=False Option zur Umgehung der Zertifikatsüberprüfung. Diese Methode ist jedoch nicht sicher und wird nicht empfohlen. Der folgende Code sendet eine HTTP GET-Anfrage ohne Zertifikatsüberprüfung:

requests.get(url, headers=headers, verify=False)